Jetzt, wo unser Wettkampfbüro eingerichtet ist, kann der Wettkampf losgehen. Eigentlich gibt es während eines Wettkampfs nur 3 verschiedene Aufgaben:

- Startlisten setzen
- Ergebnisse erfassen
- Urkunden drucken

Im Detail können dabei dennoch recht unterschiedliche Dinge zu tun sein, weshalb auch die "Wettkampfdurchführung" hier in mehreren Teilen abgehandelt werden wird.

Im ersten Teil (d.h. dem insgesamt fünften) geht es um die verschiedenen Wege, die verschiedenen Startlisten zu setzen.

### **Die Gretchenfrage: Stellplatz oder nicht?**

Je nach dem, wie groß Ihre Veranstaltung ist und auf welcher Ebene sie stattfindet, werden Sie einen Stellplatz haben oder auch nicht. Eventuell haben Sie auch einen Stellplatz für die Laufwettbewerbe und setzen die technischen Bewerbe anhand der Meldeliste.

Das ist der Weg, wie wir ihn bei den Sportfesten meines Vereins in Frankfurt-Kalbach beschreiten. Dabei handelt es sich um ein nationales Hallensportfest für U18,U20 und Aktive, und um ein "Schüler-Hallensportfest" für U16, U14 und U12. Zu beiden kommen in der Regel 500 und mehr Teilnehmer.

Bei dieser Anzahl an Teilnehmern bleibt es nicht aus, dass es Athleten gibt, die zwar gemeldet sind aber nicht antreten.

Bei den technischen Bewerben (wir bieten Hoch- und Weitsprung sowie Kugelstoßen an) ist uns das relativ egal. Hier erstellen wir die Listen mit allen Teilnehmern von denen Meldungen vorliegen. Athleten, die nicht an der Wettkampfstätte waren, werden als "abgemeldet" markiert und erfasst. Wichtig ist hier, dass "abgemeldet" und nicht "nicht angetreten" verwendet wird. Bei letzterem wird der Athlet bei einem anderen Bewerb nicht mehr berücksichtigt, wenn dort ein automatisches Setzverfahren zur Anwendung kommt. Das gilt auch beim Setzen einer Laufrunde anhand der Qualifikation aus einer vorherigen.

Bei den Läufen arbeiten wir mit Stellplatzkarten, da es hier relativ blöd für die Athleten ist, wenn z.B. 4 der 8 Läufer in einem Lauf nicht da sind. Auch setzen wir die Läufe normalerweise anhand der auf den Stellplatzkarten angegebenen Meldeleistungen. Da insbesondere beim Aktiven-Sportfest Anfang Januar viele Athleten ihren ersten Hallenstart haben, stehen hier auch oft 100m Zeiten auf den Karten für die 60m. Um dennoch ausgeglichene Läufe setzen zu können, machen wir das von Hand. Hierbei sind die Karten natürlich von Vorteil.

Setzen Sie Ihre Läufe nach dem Zufallsprinzip, geht es eigentlich nur darum, leere Bahnen zu vermeiden. Im diesem Fall können Sie z.B. auch eine Meldeliste am Stellplatz abhaken lassen.

### **Erstellen von Startlisten**

Startlisten aller Arten von (stadionnahen) Bewerben werden über den Menüpunkt "Durchführung" → "Startlisten" erstellt. Dieser lässt sich auch über einen Rechtsklick im Zeitplan direkt für die ausgewählte Runde erreichen. Sind Sie über das Menü gegangen, müssen Sie als erstes die Disziplin auswählen. Im Pulldown-Menü werden Ihnen alle Bewerbe angezeigt. Mit Hilfe des Eingabefeldes können Sie die Auswahl auf Disziplin einschränken und bekommen dann nur noch die Bewerbe aller Klassen in dieser Disziplin angezeigt. Nun wählen Sie (wenn nötig) noch die passende Runde.

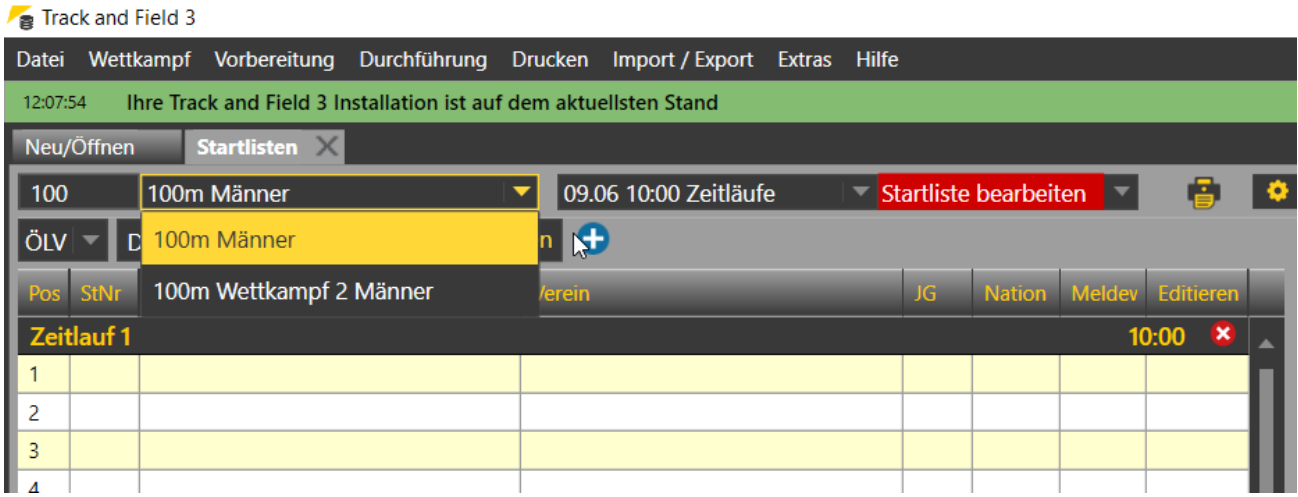

Jetzt wechseln Sie den Rundenstatus auf "Startliste bearbeiten", die Bearbeitungssperre verschwindet und Sie können loslegen.

Damit sie eine Startliste setzen können, müssen Sie als erstes (mindestens) einen Lauf (bei Laufbewerben) oder eine Gruppe (bei technischen Bewerben) anlegen. Arbeiten Sie mit dem Stellplatzmanager, oder wollen Sie für eine andere als die erste Runde einen Lauf setzen, so haben die Athleten schon einen Haken für die Anwesenheit – und TAF wird automatisch eine zur Anzahl der Starter pro Lauf (Gruppe) und der anwesenden Athleten passende Anzahl von Läufen anlegen. Durch Klick auf das "+" können Sie einen weiteren Lauf hinzufügen.

Für jeden Lauf können Sie eine Bezeichnung und eine exakte Startzeit festlegen indem Sie in die vom System vorgegebene Bezeichnung bzw. Startzeit klicken und diese ändern. Dabei wird nicht überprüft, ob die Läufe vor dem ersten Lauf der nächsten Disziplin durchgeführt werden. Sie haben aber die Möglichkeit, einen Zeitplan auszudrucken, in dem die einzelnen Läufe / Gruppen gelistet sind – und hier haben Sie dann den Überblick, ob der geplante Ablauf noch passt, oder die Zeiten korrigiert werden müssen.

# Teil 5: Startlisten erstellen

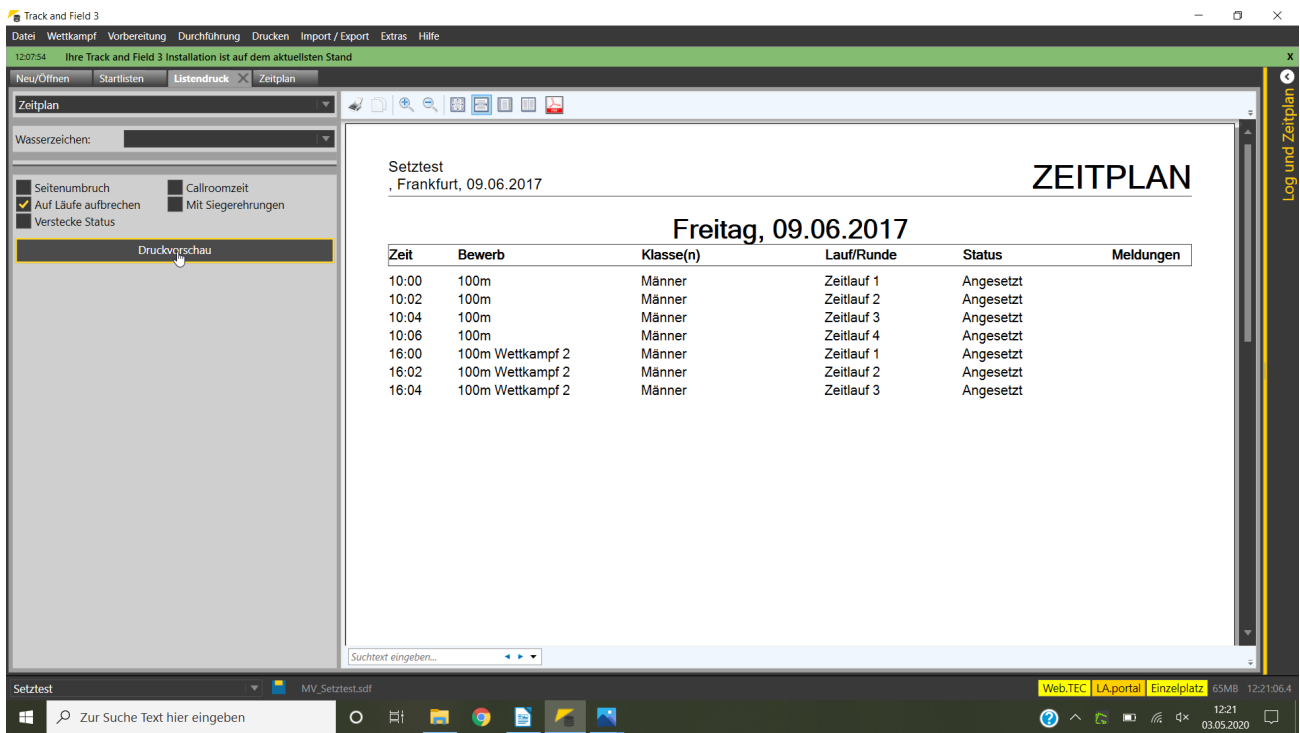

Beachten Sie bitte, dass bei gesetztem Haken "Auf Läufe aufbrechen" nur die Runden im Zeitplan dargestellt werden, für die schon Läufe / Gruppen angelegt sind.

Wenn die Läufe / Gruppen angelegt sind, können dann die Athleten auf diese verteilt werden. Es gibt 3 verschiedene Arten, wie Sie die Startliste der Läufe auf der linken Seite mit Athleten von der rechten Seite füllen können:

- Manuell mit der Maus
- Manuell über die Startnummer
- Automatisch

Die Variante mit der Maus ist eigentlich nur bei kleinen Teilnehmerfeldern bzw. bei Korrekturen sinnvoll. Dabei klicken Sie rechts auf den Athleten, halten die Maus geklickt und ziehen den Athleten nach links auf die entsprechende Startposition.

Haben Sie die Läufe manuell per Stellplatzkarten gesetzt, so bietet sich die Variante über die Erfassung der Startnummer an: Sie klicken auf die erste zu besetzende Bahn und geben dann auf der rechten Seite fortlaufend die Nummern ein, gefolgt von einem "Enter". Dabei wird überprüft, ob der Athlet mit der entsprechenden Startnummer auch für diesen Bewerb gemeldet ist. Wenn nicht, kommt eine Nachfrage, ob der Athlet tatsächlich auf die Startliste gesetzt werden soll.

# Teil 5: Startlisten erstellen

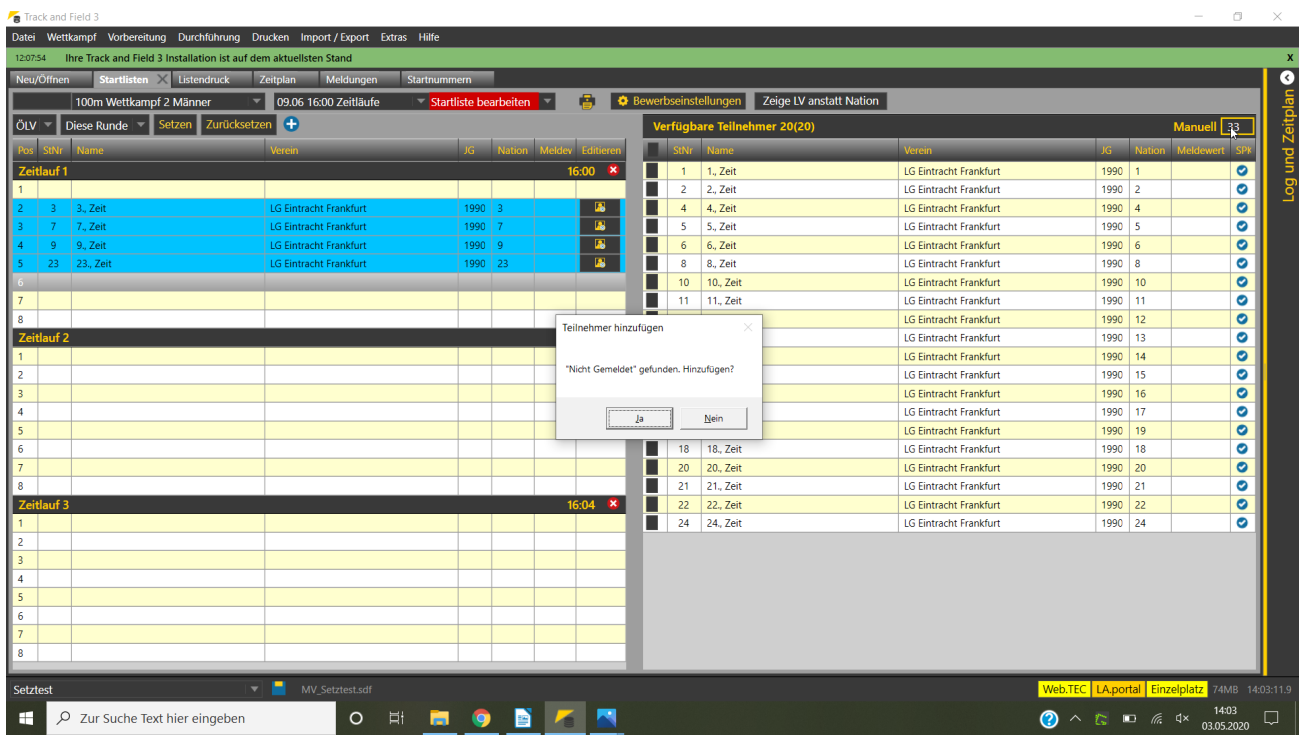

Für technische Bewerbe und für die weiteren Runden bei Laufbewerben ist das automatische Setzen sinnvoll. Liegen für alle Athleten auch vergleichbare Zeiten vor, so können Sie auch die Vorläufe mittels Automatik setzen.

Bei Verwendung der Automatik haben Sie die Möglichkeit verschiedene Setzschemata zu verwenden.

Bei technischen Bewerben erfolgt die Reihung in der Regel zufällig, Sie können aber auch "nach Leistung" auf- oder absteigend wählen.

Bei Läufen sollte eigentlich immer "IAAF" zum Einsatz kommen.

In der ersten Runde werden die Läufer dann per Zickzack-Verfahren auf die Läufe verteilt und anschließend in den Läufen auf die Bahnen gelost.

In allen weiteren Runden erfolgt die Zuordnung dann in einem gestaffelten Verfahren. Als erstes wird eine Reihung der Athleten nach den Ergebnissen der Vorrunde erstellt. Erfolgte die Qualifikation ausschließlich über die Zeit, so sind die Athleten hier nur nach ihren Zeiten eingeordnet. Erfolgte eine Qualifikation über Rang (und evtl. Zeit), so werden die Athleten innerhalb ihrer Ränge nach Leistung absteigend sortiert. Am Ende der Liste stehen dann die über die Zeit weitergekommenen Läufer. D.h. es kann passieren, dass ein schnellerer Athlet weiter hinten in der Liste steht, weil er nur über die Zeit qualifiziert ist.

Wieder werden die Athleten nun per Zickzackverfahren auf die einzelnen Läufe verteilt und dann dort "Lostöpfen" zugewiesen.

Teil 5: Startlisten erstellen

Die 4 am weitesten oben in der Qualiliste stehenden Athleten kommen in den Lostopf für die Bahnen 3,4,5 und 6, die nächsten zwei kommen in den Lostopf für Bahn 7 und 8 und die beiden am schlechtesten plazierten kommen in den Topf für die Bahnen 1 und 2.

Für Veranstaltungen, die auf einer Anlage mit 6 Bahnen durchgeführt werden gilt dieses Verfahren analog. Bei Anlagen mit weniger als 6 Bahnen ist es nicht anwendbar – so etwas sieht die IAAF nicht vor.

Auch in anderen Situationen, ist die Automatik u.U. nicht anwendbar. So z.B. wenn beim 800m Lauf Bahnen doppelt besetzt werden sollen.

Wie oben schon erwähnt, werden bei Verwendung der Automatik Athleten mit einem "n.a." in einem vorherigen Bewerb nicht berücksichtigt!

Auf der linken Seite werden Athleten aus dem selben Verein, die direkt neben- respektive hintereinander gesetzt werden, blau hervorgehoben. Mit der Maus kann dann der Athlet dann auf eine andere Position gezogen werden.

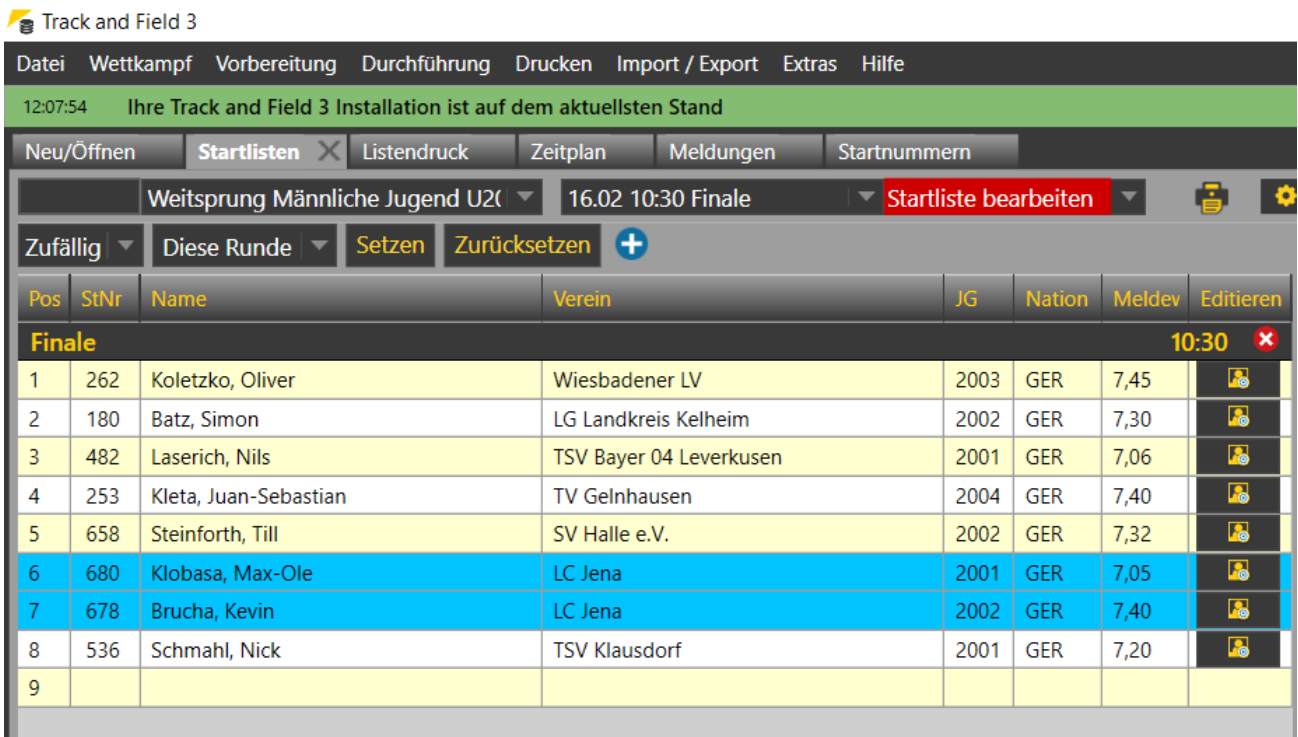

Sind alle Athleten auf die Läufe / Gruppen verteilt, so können Sie die Startliste bzw. das Wettkampfprotokoll drucken. Da bei den allermeisten Wettkämpfen in jedem Fall eine Protokollliste benötigt wird, ist diese beim Klick auf das "Drucken" Symbol voreingestellt. Möchten Sie auch eine Startliste (z.B. für den Aushang oder die Ansager), müssen Sie diese dann in der Listenauswahl selektieren.

In dem Moment, in dem Sie den Druckdialog aufrufen, wird der Rundenstatus auf "Startliste gesetzt" geändert – und mit dieser Statusänderung wird dann auch die gesetzte Liste an den Server

Teil 5: Startlisten erstellen

und von dort an alle angeschlossenen Clients übertragen. Dies gilt auch für eine eventuell aktivierte Live-Ergebnisübermittlung nach LAPortal.

Wenn Sie die Liste nun überprüft haben und "nach draußen" geben, sollten Sie ihr den Status "Startliste offiziell" geben. Bei Verwendung der externen Client-Anwendungen (Timing bzw. Technical Client) ist dies obligatorisch, da ansonsten dort die Bewerbe / Runden nicht angezeigt werden.

## **Staffeln**

Beim Setzen einer Startliste für einen Staffelbewerb gehen Sie genau so vor, wie bei einem Einzelbewerb.

Nach dem Verteilen der Staffeln auf die einzelnen Bahnen müssen Sie noch die Staffelbesetzung kontrollieren und gegebenenfalls korrigieren.

Hierzu klicken Sie auf der linken Seite auf den Staffel- oder Vereinsnamen und bearbeiten dann die Reihenfolge wie Sie es auch im Meldedialog für die Staffeln tun können.

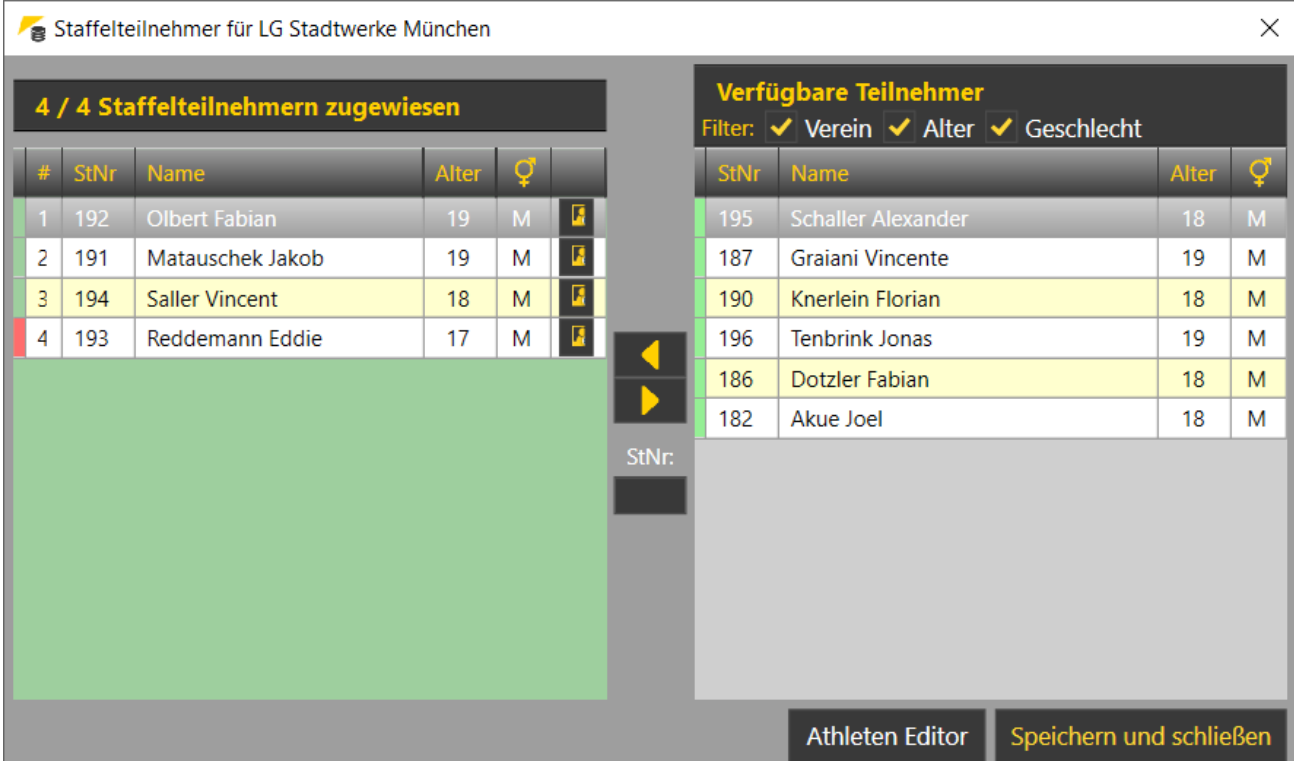

# **Erstellen der Startlisten für alle Bewerbe**

Bei Verwendung der Automatik haben Sie auch die Möglichkeit, die Startlisten für **alle** Lauf- bzw. für alle Technischen Bewerbe auf "einen Rutsch" zu erstellen.

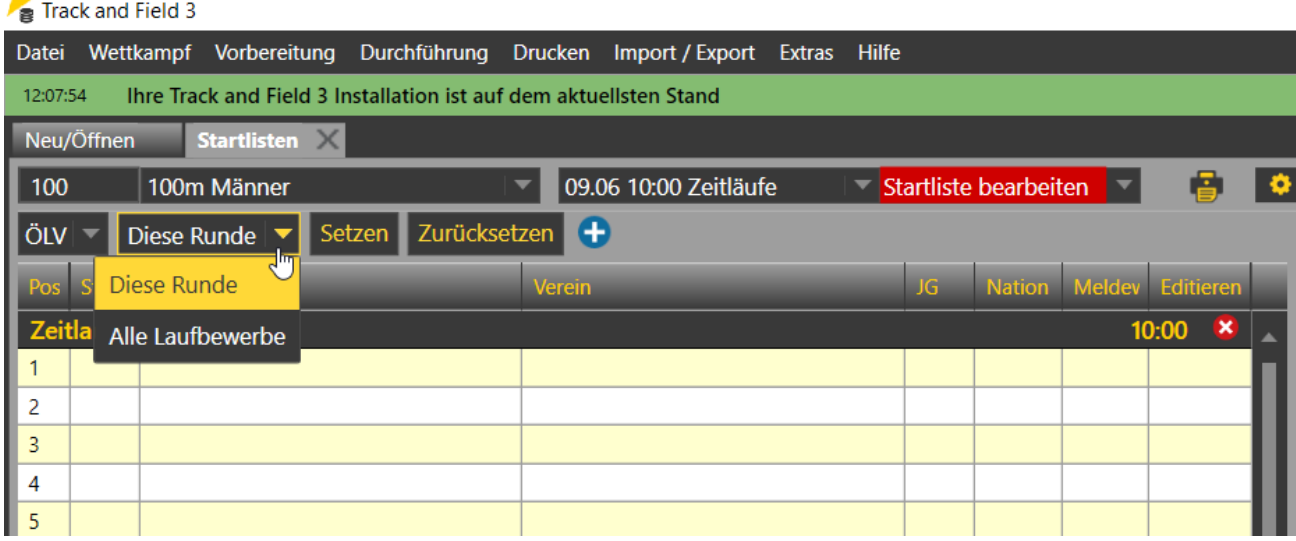

Hierfür statt "Diese Runde" "Alle Laufwettbewerbe" bzw "Alle Technischen Bewerbe" auswählen. Insbesondere für Veranstaltungen ohne Stellplatzkarten für die technischen Bewerbe ist das eine einfache Möglichkeit, im Vorfeld schon die Startlisten zu erstellen. Sinnvollerweise verwendet man dann "Zufällig" als Setzmethode...